## INFO SHEET

## Kobo Wireless eReader

- For initial setup, follow the directions in the User Manual that came with your device and download any necessary updates. It's all done through a Wi-Fi connection. **It's a good idea to get to know all the basic functions of your device.**
- You will want to go online to obtain an Adobe ID. This ID is for Digital Rights Management (DRM). IT allows you to transfer eBooks from your computer

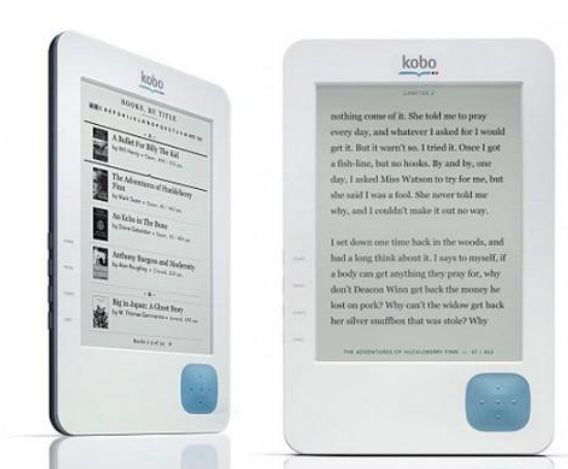

onto your device (known as "content portability") while ensuring that copyright is respected. You will need to authorize both your computer and your device with your Adobe ID

o https//www.adobe.com/cfusion/membership/index.cfm

Through Mae S. Bruce Library and Overdrive, you can download eBooks, audiobooks, music and videos for free! All you need is a library card and a compatible device. There are two formats of eBooks Overdrive, **EPUB** and **PDF**. The Kobo eReader supports both of these formats. You will need to download the free **Adobe Digital Editions** software to your computer before using eBooks downloaded from Overdrive.

## **Step-by-Step instructions for Android tablet users:**

- 1. On your computer, go to [www.maebrucelibrary.org](http://www.maebrucelibrary.org/) and click on **Log In To My Account** with your library card number and phone number. Scroll down the page and click on **Overdrive**.
- 2. Browse or search for an eBook that you would like to borrow.
	- a. Only one patron can use an eBook at a time, so you may need to place holds on popular eBooks. You need an email address to place a hold.
- 3. Click on **Borrow**. You will be taken to your **Bookshelf** page.
- 4. Next to the book you chose, click on **Download** and choose either **EPUB** or **PDF**, then click **Confirm & Download**.
- 5. Depending on the browser you are using, you can download and choose **Open** or click on the file at the bottom of your browser window to open.
- 6. Your eBook will open in **Adobe Digital Editions**.
- 7. Your eBook will download. You will see its cover when in **Library View**.
- 8. Plug your Kobo into your computer (via the USB cord). Select "**Manage Library**" on the device. If everything is set up correctly, your device should appear in the left hand column of Adobe Digital Editions. It may take a few moments to appear.
	- a. If you have not authorized your computer and device with an Adobe ID, you will not be able to transfer eBooks to your device. Go to **Library->Authorize Computer** to complete the process.
	- b. Try unplugging and re-plugging your eReader, or closing and re-opening Adobe Digital Editions if you still do not see your device listed.
	- c. Look at the screen of your eReader and make sure you choose the option to Manage your Kobo.
- 9. Once you see your eReader listed, make sure you're in **Library View**, and then simply click and hold on the cover of the eBook you'd like to transfer to your device and drag and drop it onto where the device is listed.
- 10. Unplug the device. The transferred eBook should now be listed on your Home menu (in alphabetical order).

Happy eReading!

You can also visit: www.help.overdrive.com for more help with all your OverDrive needs!